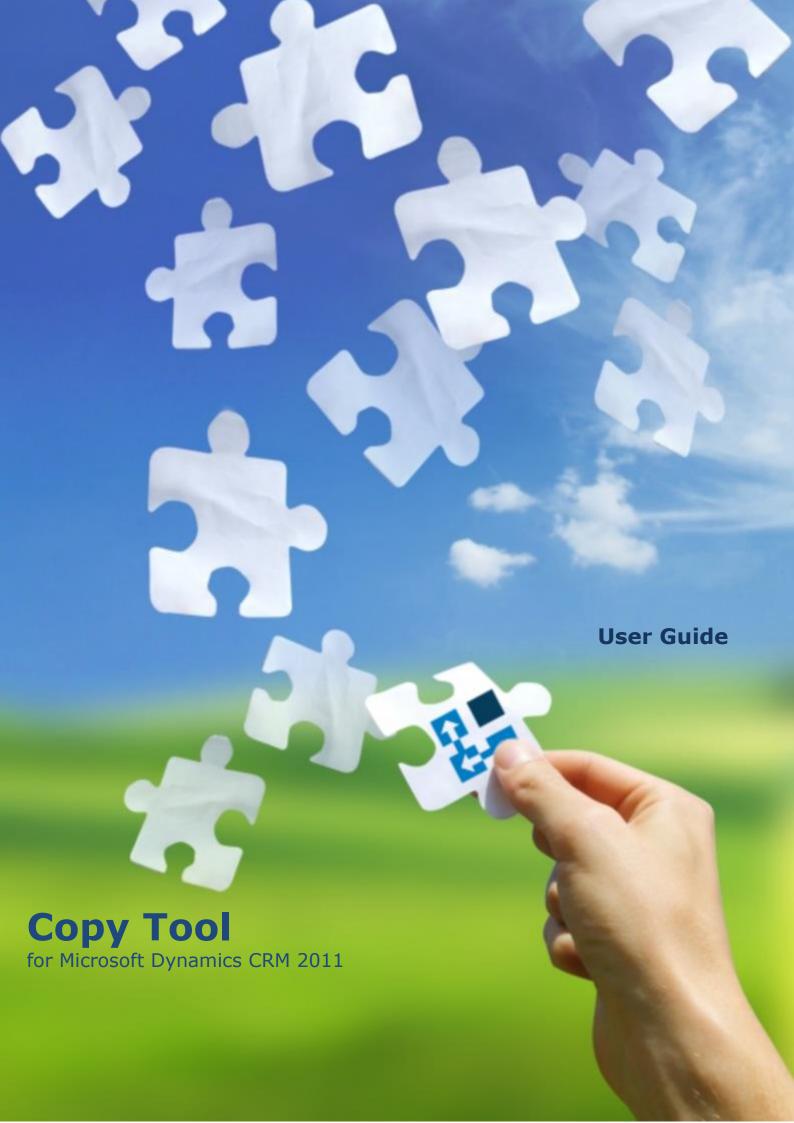

# Copyright

Copyright © 2013 Dynamics Professional Solutions. All rights reserved. Complying with all applicable copyright laws is the responsibility of the user. Without limiting the rights under copyright, no part of this document may be reproduced, stored in or introduced into a retrieval system, or transmitted in any form or by any means (electronic, mechanical, photocopying, recording, or otherwise), or for any purpose, without the express written permission of Dynamics Professional Solutions.

# Warranty disclaimer

Dynamics Professional Solutions disclaims any warranty regarding the sample code contained in this documentation, including the warranties of merchantability and fitness for a particular purpose

# Limitation of liability

The content of this document is furnished for informational use only, is subject to change without notice, and should not be construed as any type of commitment by Dynamics Professional Solutions. Dynamics Professional Solutions assumes no responsibility or liability for any errors or inaccuracies that may appear in this manual.

# License agreement

END USER SOFTWARE LICENSE AGREEMENT - PLEASE READ THIS AGREEMENT CAREFULLY

By installing, copying or otherwise using the SOFTWARE, you agree to be bound by the terms of this EULA. If you do not agree to the terms of this EULA, the LICENSOR is unwilling to license the SOFTWARE to you. In such event, you may not use or copy the SOFTWARE, and you should promptly contact the LICENSOR for instructions on return of the product.

THIS IS A LICENSE AGREEMENT ("AGREEMENT") BETWEEN DYNAMICS PROFESSIONAL SOLUTIONS LTD ("LICENSOR"), AND YOU ("LICENSEE" OR "YOU") FOR USE OF THE ACCOMPANYING SOFTWARE AND USER DOCUMENTATION (THE "SOFTWARE"). LICENSOR IS WILLING TO GRANT YOU THE LICENSE TO USE THE SOFTWARE ACCORDING ONLY ON THE CONDITION THAT YOU ACCEPTS ALL TERMS IN THIS AGREEMENT.

The SOFTWARE includes computer software, the associated media, any printed materials, and any "online" or electronic documentation.

- 1. COPYRIGHT. The Software is protected by copyright laws and international copyright treaties, as well as other intellectual property laws and treaties. All title and copyrights in and to the Software and any printed or electronic materials accompanying the Software are owned by the Licensor or its suppliers.
- 2. GRANT OF LICENSE. This EULA grants you the following rights: Software Installation and Use.
- 3. RESTRICTIONS. You may not delete or obscure any copyright, trademark or other proprietary notice on the Software or accompanying printed materials. You may not decompile, modify, reverse engineer, disassemble or otherwise reproduce the Software. You may not copy, rent, lease, sublicense, distribute, publicly display the Software, create derivative works based on the Software or otherwise commercially exploit the Software. You may not "hack," "crack," or otherwise attempt to circumvent any copy protection, access control, or license-enforcement mechanisms associated with or related to the Software. You may not electronically transmit the Software from one computer, console or other platform to another or over a network. You may not use any backup or archival copy of the Software for any purpose other than to replace the original copy in the event it's destroyed or becomes defective.

4. TERMINATION. This Agreement is effective until terminated. You may terminate this Agreement at any time by destroying the Software. This Agreement will terminate automatically without notice from Licensor if you fail to comply with any provision of this Agreement. Upon notice of termination, you agree to promptly destroy all of your copies of the Software. All provisions of this Agreement as to warranties, limitation of liability, remedies and damages will survive termination.

#### 5. LIMITED WARRANTY

THIS SOFTWARE IS LICENSED "AS IS." THE COMPANY MAKES NO WARRANTIES, EXPRESSED OR IMPLIED, INCLUDING WITHOUT LIMITATION THE IMPLIED WARRANTIES OF MERCHANTABILITY OF FITNESS FOR A PARTICULAR PURPOSE, REGARDING THE SOFTWARE. THE COMPANY DOES NOT WARRANT, GUARANTEE OR MAKE ANY REPRESENTATIONS REGARDING THE USE OR THE RESULTS OF THE USE OF THE SOFTWARE IN TERMS OF ITS CORRECTNESS, ACCURACY, RELIABILITY, CURRENTNESS OR OTHERWISE. THE ENTIRE RISK AS TO RESULTS AND PERFORMANCE OF THE SOFTWARE, AND ITS INTERACTION WITH OTHER EQUIPMENT OR SOFTWARE OWNED OR USED BY YOU, IS ASSUMED BY YOU. SOME TERRITORIES DO NOT PERMIT THE EXCLUSION OF IMPLIED WARRANTIES. THE ABOVE EXCLUSION MAY NOT APPLY TO YOU.

IN NO EVENT WILL THE COMPANY, AND ITS DIRECTORS, OFFICERS OR AGENTS (COLLECTIVELY THE COMPANY) BE LIABLE TO YOU FOR ANY CONSEQUENTIAL, INCIDENTAL OR INDIRECT DAMAGES (INCLUDING DAMAGES FOR LOSS OF BUSINESS PROFITS, BUSINESS INTERRUPTION, LOSS OF BUSINESS INFORMATION, AND THE LIKE) ARISING OUT OF THE USE OR THE INABILITY TO USE THE SOFTWARE EVEN IF THE COMPANY INC. HAS BEEN ADVISED OF THE POSSIBILITY OF SUCH DAMAGES. BECAUSE SOME STATES DO NOT ALLOW THE EXCLUSION OR LIMITATION OF LIABILITY FOR CONSEQUENTIAL DAMAGES, THE ABOVE LIMITATIONS MAY NOT APPLY TO YOU.

Copyright (c) 2006-2013 Dynamics Professional Solutions Ltd. All Rights Reserved.

# Table of Contents

| Table of Contents                                   | 4   |
|-----------------------------------------------------|-----|
| What's in this manual                               |     |
| Functionality                                       | . 6 |
| Chapter 1: Use Copy Tool to duplicate Products      | . 6 |
| Chapter 2: Use Copy Tool to duplicate Opportunities | . 7 |
| Chapter 3: Use Copy Tool to duplicate Quotes        |     |
| Chapter 4: Use Copy Tool to duplicate Orders        | . 9 |
| Chapter 5: Use Copy Tool to duplicate Invoices      | 10  |
| Support                                             | 11  |

# What's in this manual

DPS Copy Tool simplifies creation of sales documents in the Dynamics CRM. You can create a new document by copying information from the selected document. When using a copy function you can specify what information should be copied to the new record.

This manual is divided into following chapters:

# > Use Copy Tool to duplicate Products

This section will describe in how to copy a Dynamics CRM product.

# > Use Copy Tool to duplicate Opportunities

This section will describe in how to copy a Dynamics CRM opportunity.

# > Use Copy Tool to duplicate Quotes

This section will describe in how to copy a Dynamics CRM quote.

# > Use Copy Tool to duplicate Orders

This section will describe in how to copy a Dynamics CRM order.

#### Use Copy Tool to duplicate Invoices

This section will describe in how to copy a Dynamics CRM invoice.

# **Functionality**

This document will give you step by step instructions how you use Copy Tool.

# **Chapter 1: Use Copy Tool to duplicate Products**

#### Follow below steps to duplicate a Product:

- Open Dynamics CRM and select product you wish to copy. Copy Tool can also be used from a record level.
- 2. Select Copy Product command from Process section on your Ribbon.

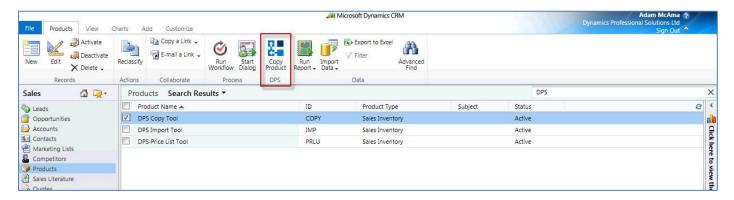

3. "Copy Product" screen will open. Provide new Product ID and select what information from source record should be copied to a new one. Kit Products option will only be available if your source product is a Kit.

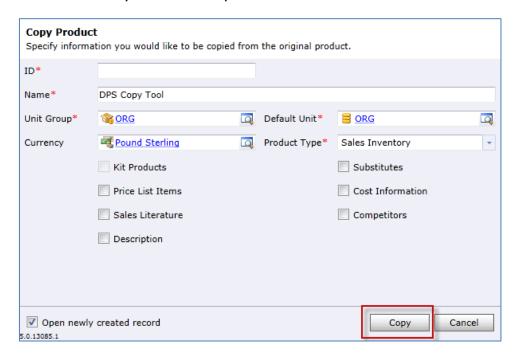

By default newly created record will open at the end of the copy process. Deselect "Open newly created record option" at the bottom of the Copy Product screen.

4. Press Copy button to finish copy process.

# **Chapter 2: Use Copy Tool to duplicate Opportunities**

#### Follow below steps to duplicate an Opportunity:

- 1. Open Dynamics CRM and select opportunity you wish to copy. Copy Tool can also be used from a record level.
- 2. Select Copy Opportunity command from Process section on your Ribbon.

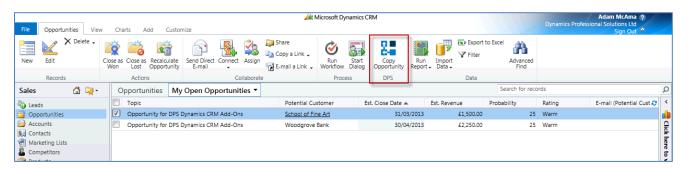

3. "Copy Opportunity" screen will open. Enter value in the Potential Customer field, amend opportunity Topic if required and select what information from source record should be copied to a new one.

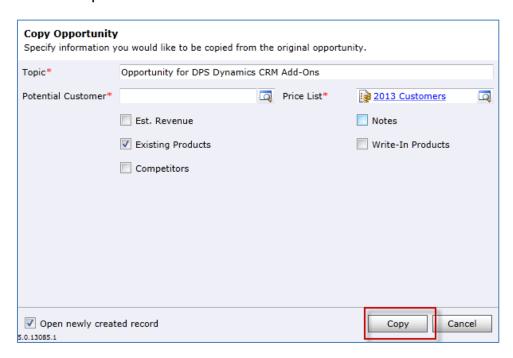

By default newly created record will open at the end of the copy process. Deselect "Open newly created record option" at the bottom of the Copy Opportunity screen.

4. Press Copy button to finish copy process.

# **Chapter 3: Use Copy Tool to duplicate Quotes**

### Follow below steps to duplicate a Quote:

- 1. Open Dynamics CRM and select quote you wish to copy. Copy Tool can also be used from a record level.
- 2. Select Copy Quote command from Process section on your Ribbon.

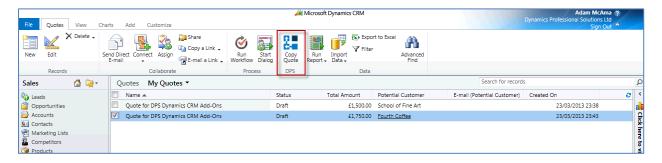

3. "Copy Quote" screen will open. Enter value in the Customer field, amend quote Name if required and select what information from source record should be copied to a new one.

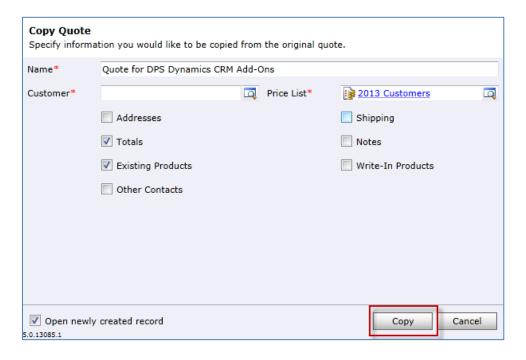

By default newly created record will open at the end of the copy process. Deselect "Open newly created record option" at the bottom of the Copy Quote screen.

4. Press Copy button to finish copy process.

#### **Chapter 4: Use Copy Tool to duplicate Orders**

# Follow below steps to duplicate an Order:

- 1. Open Dynamics CRM and select order you wish to copy. Copy Tool can also be used from a record level.
- 2. Select Copy Sales Order command from Process section on your Ribbon.

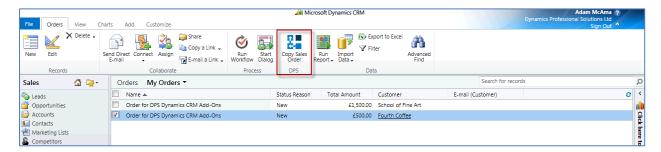

3. "Copy Order" screen will open. Enter value in the Customer field, amend order Name if required and select what information from source record should be copied to a new one.

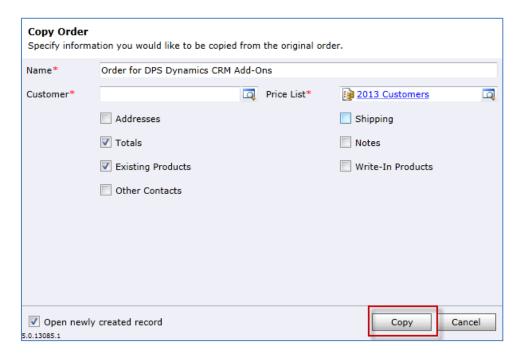

By default newly created record will open at the end of the copy process. Deselect "Open newly created record option" at the bottom of the Copy Order screen.

4. Press Copy button to finish copy process.

#### **Chapter 5: Use Copy Tool to duplicate Invoices**

# Follow below steps to duplicate an Invoice:

- 1. Open Dynamics CRM and select invoice you wish to copy. Copy Tool can also be used from a record level.
- 2. Select Copy Invoice command from Process section on your Ribbon.

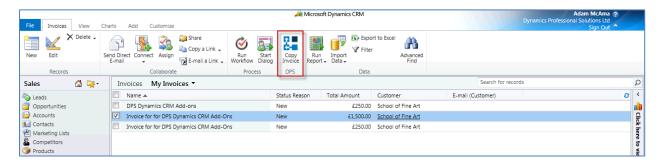

3. "Copy Invoice" screen will open. Enter value in the Customer field, amend invoice Name if required and select what information from source record should be copied to a new one.

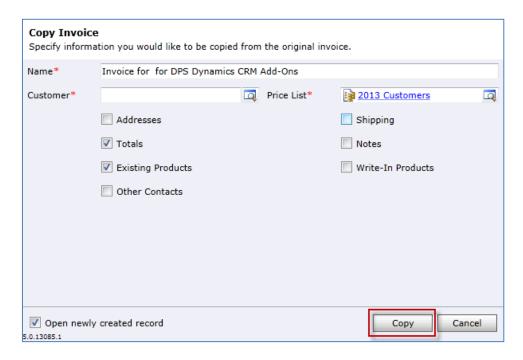

By default newly created record will open at the end of the copy process. Deselect "Open newly created record option" at the bottom of the Copy Invoice screen.

4. Press Copy button to finish copy process.

# **Support**

If you have any questions or problem with our products contact our support team. Submit your question using New Support Request Form on our Web page. A member of our support team will get in touch with you as soon as possible.

http://support.dynamics-pros.com

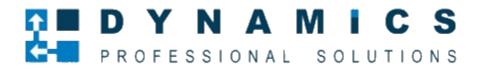

www.Dynamics-pros.com